## NOVA SOUTHEASTERN<br>UNIVERSITY **Florida**

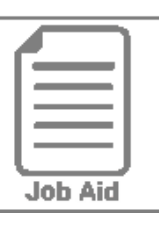

## **Requesting Time Off**

This job aid shows how to request and monitor time off using the Time Off Request calendar.

## **Navigation and Start Request**

- **1** In the Menu  $\equiv$  select the My Info tab > My Time > Time Off > Request.
- **2** Click the **Time Off Type** drop-down and select desired Time Off Type (vacation, sick, etc.).
- **3** Select the date being requested by clicking that date on the calendar. If multiple days, click the first day of the date range and then the last day of the date range to select all days within the range.
- **4** Click **Start Request**.

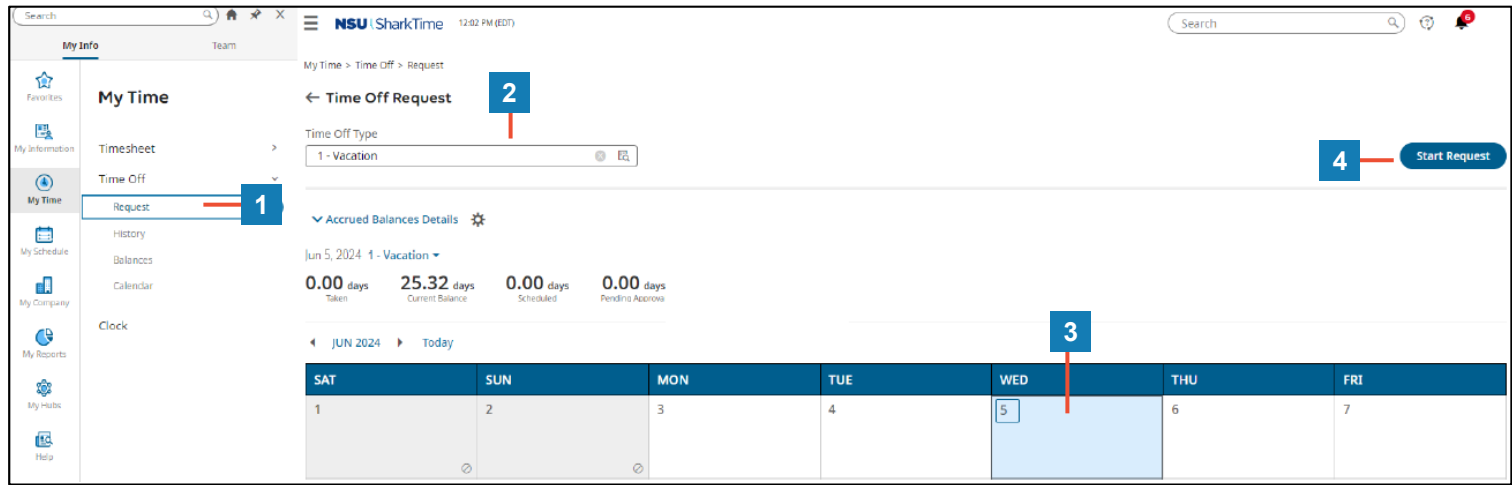

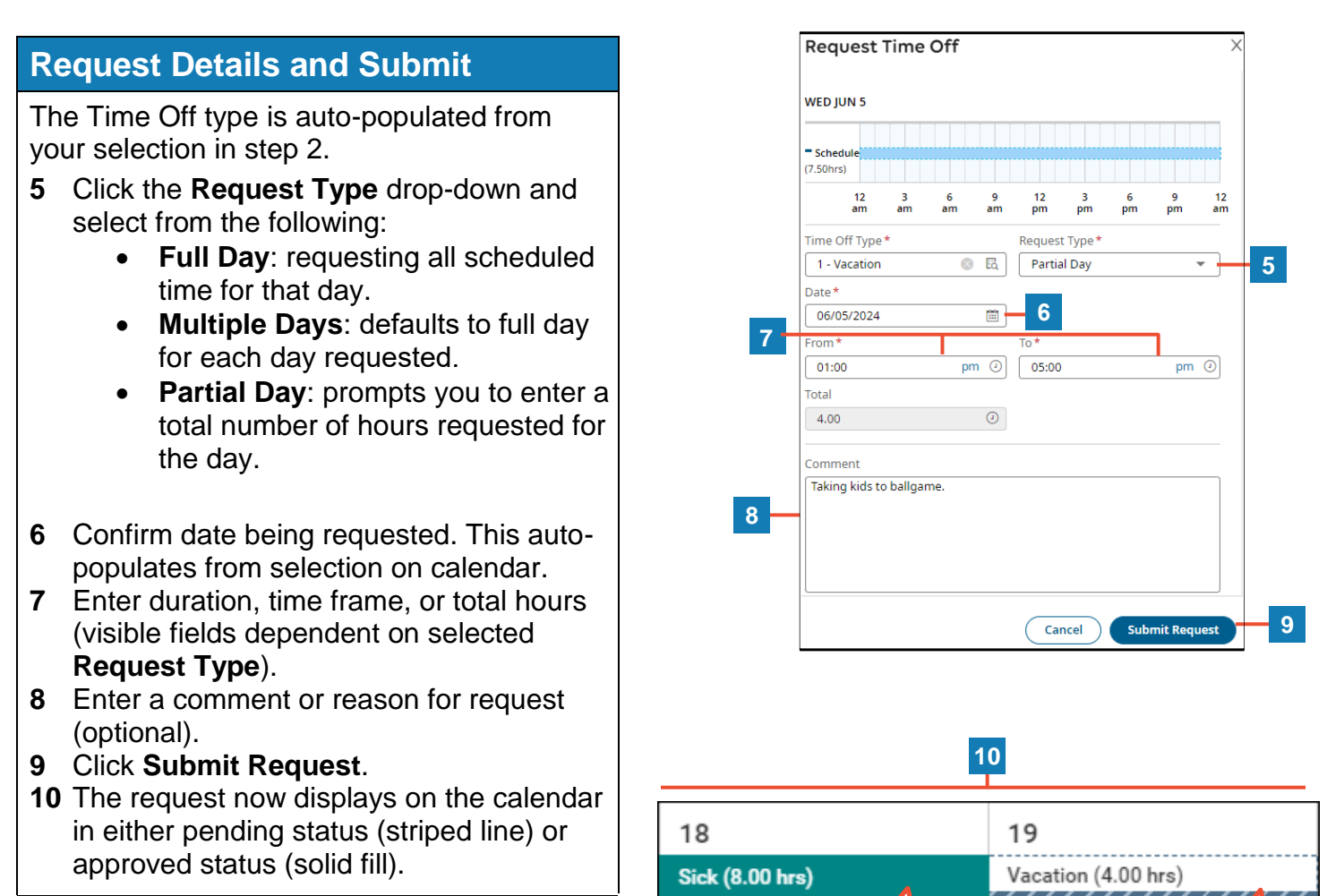

## **Cool Tip**: The calendar displays additional information to guide your time off request.

Approved **Status** 

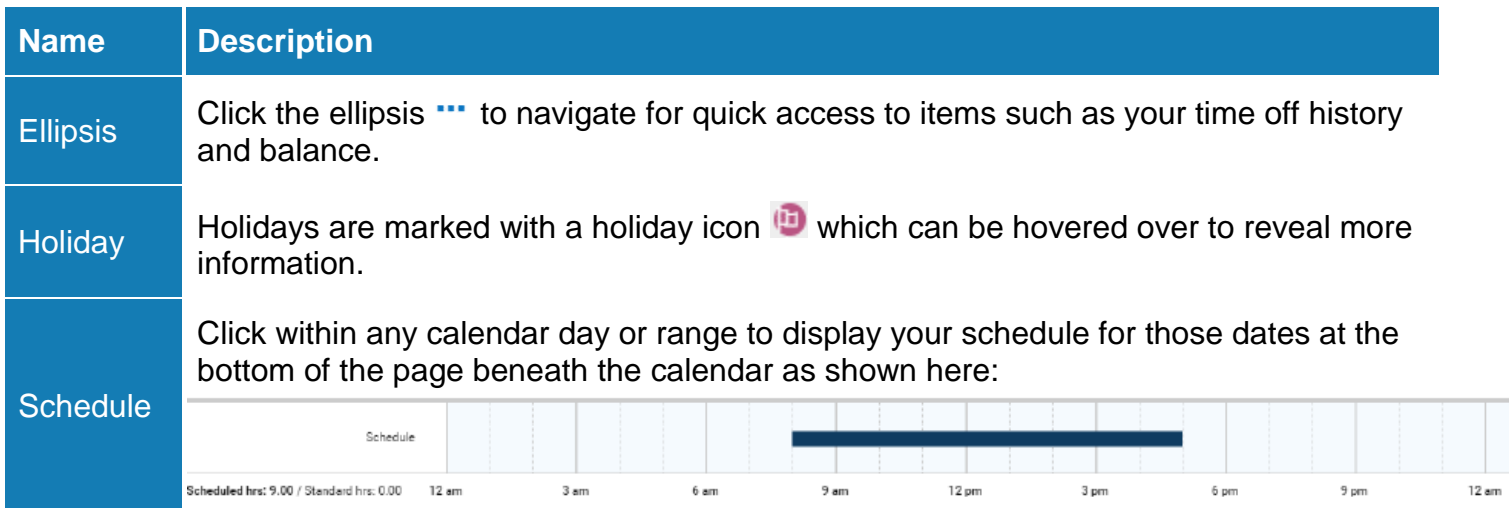

Awaiting Approval